#### **⼀般社団法⼈⽇本癌学会 JCA‐KFCR若⼿研究助成 申請書登録の⼿順**

1. 学術賞一覧について

会員ページにログインし、下記の⼿順とおり申請書登録を お願い申し上げます。

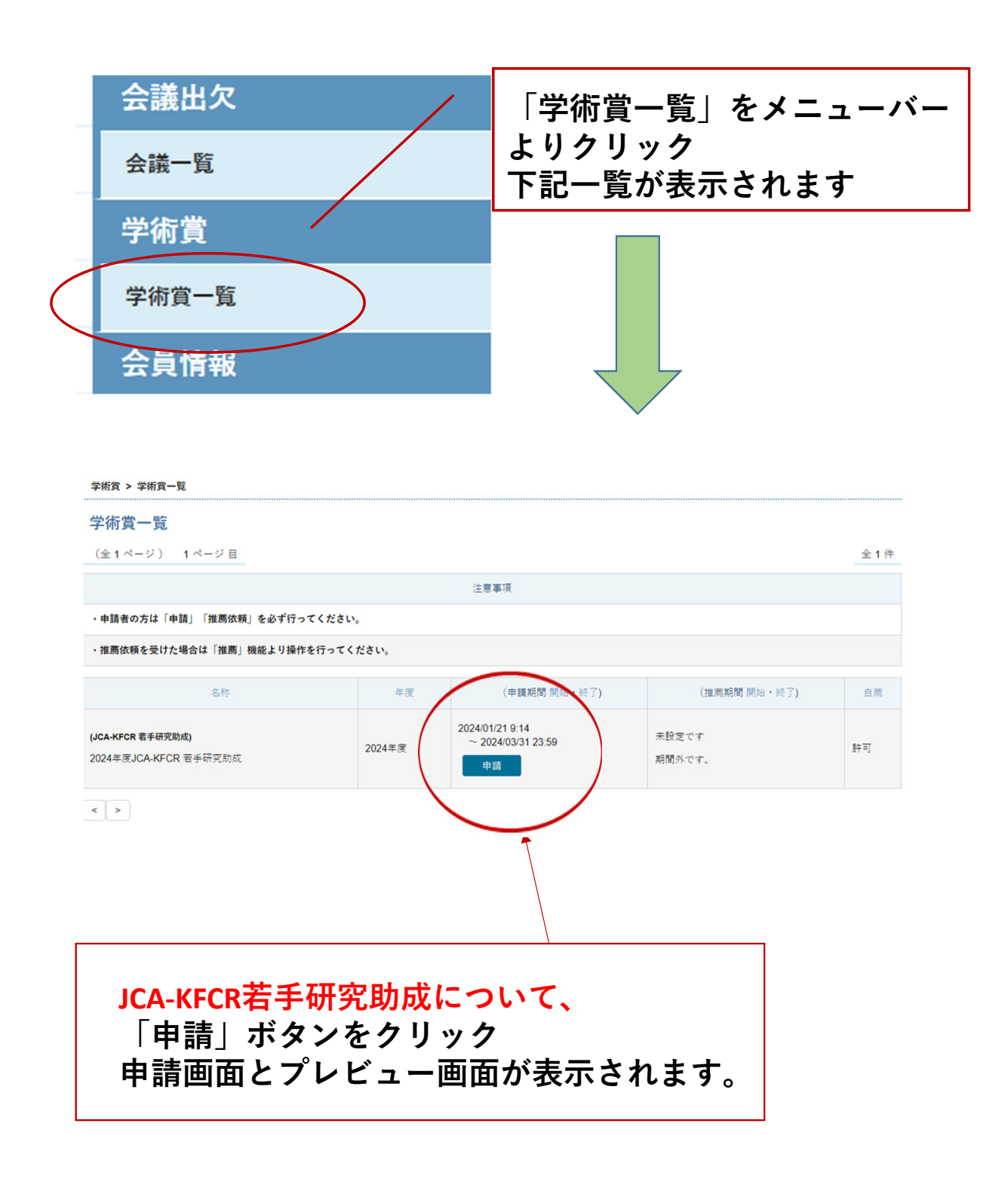

# **2. 学術賞申請 プレビュー画⾯について**

学術賞 > 学術賞一覧 > 学術賞申請

#### 学術賞申請

#### 基本情報

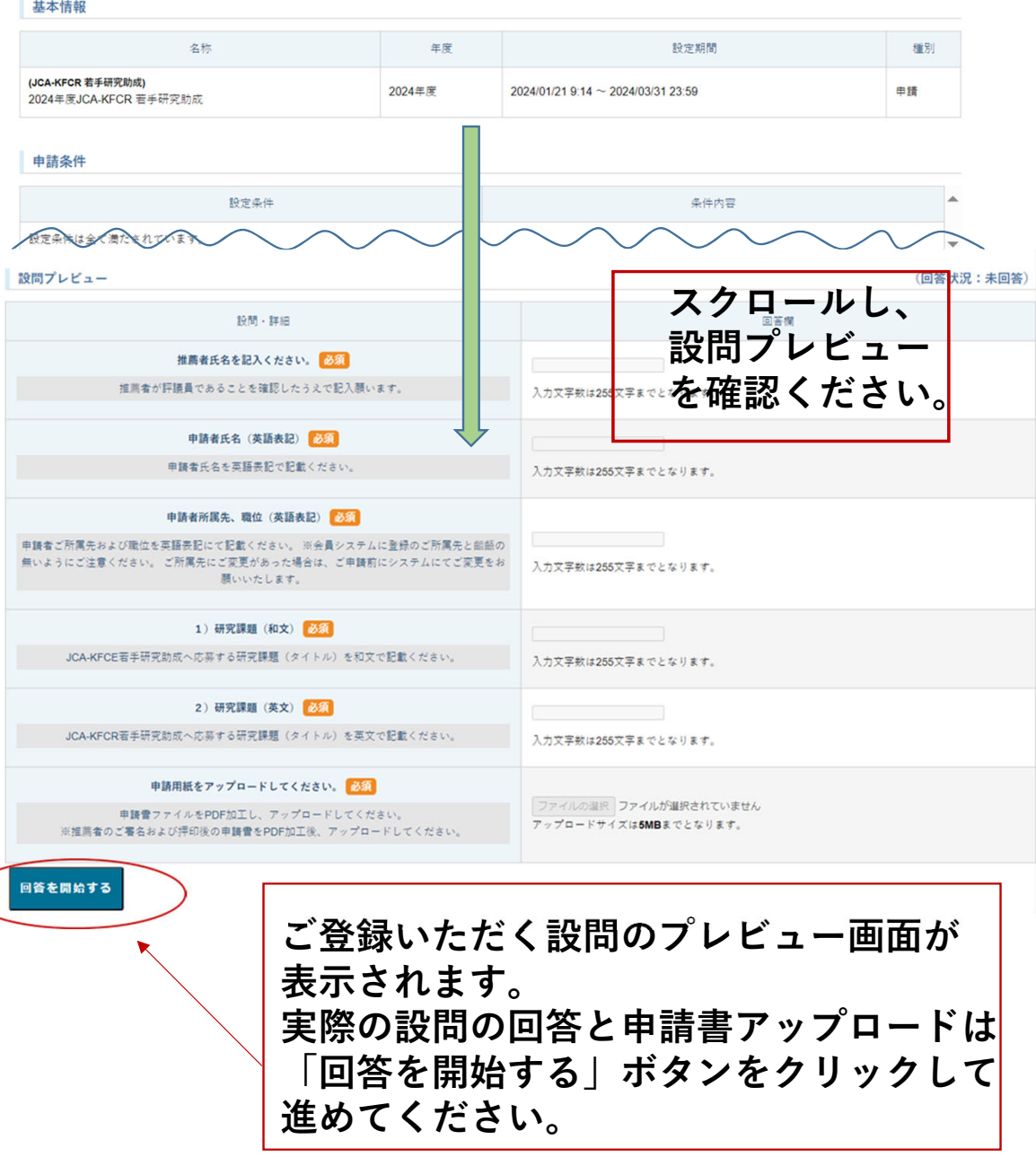

#### **3. 推薦者の⼊⼒について**

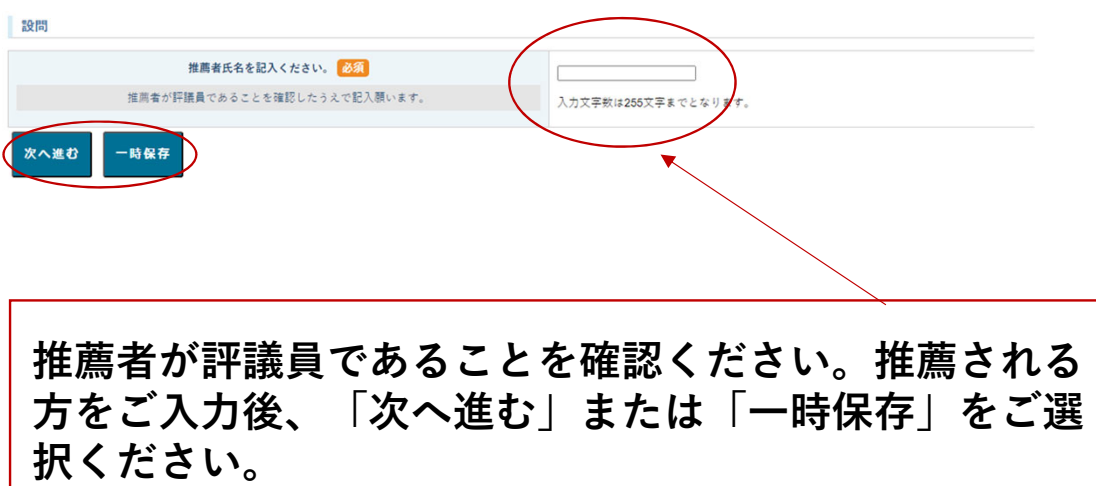

## **4. 申請者⽒名(英語表記)について**

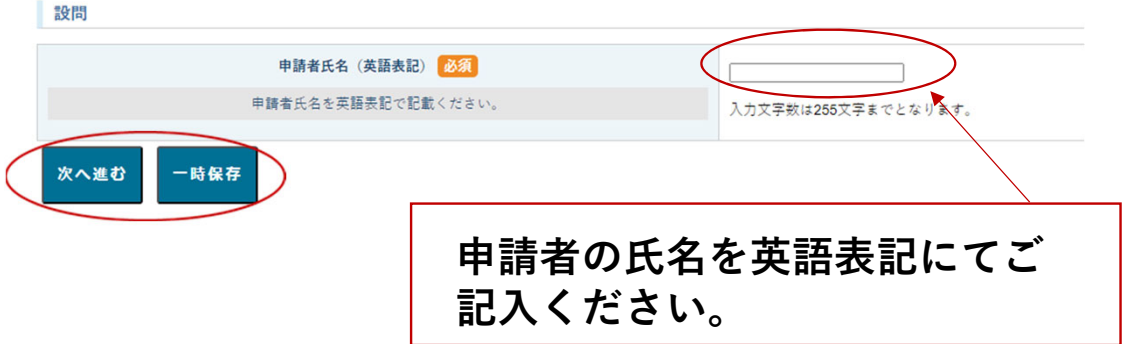

## **5. 申請者所属先、職位(英語表記)について**

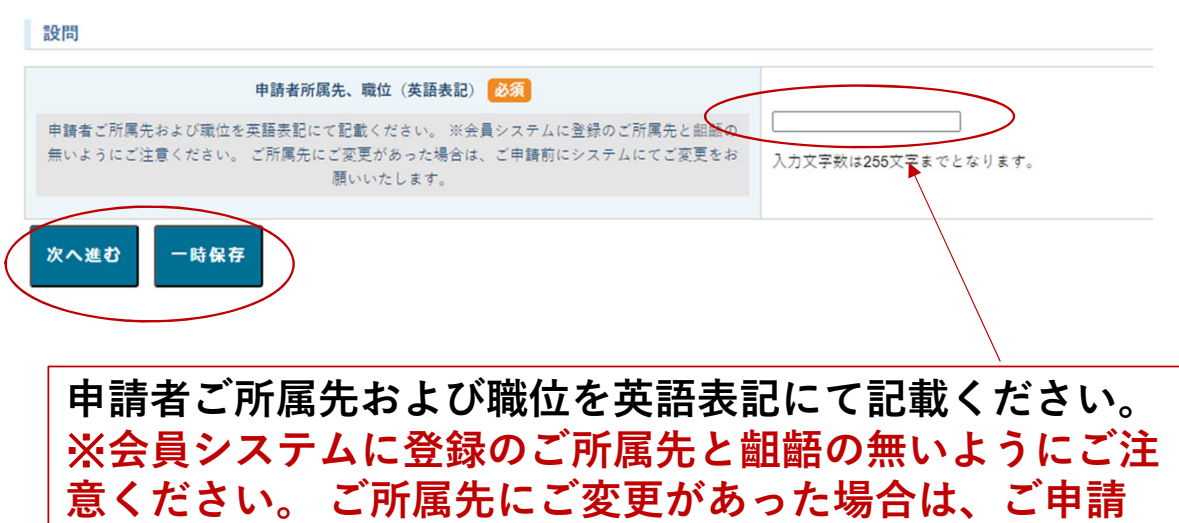

## **6. 申請研究課題(和⽂)について**

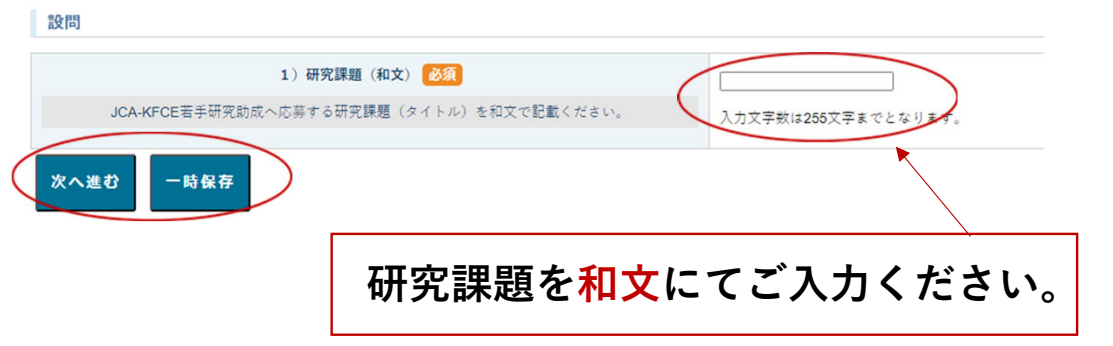

**前にシステムにてご変更をお願いいたします。**

# **7. 申請研究課題(英⽂)について**

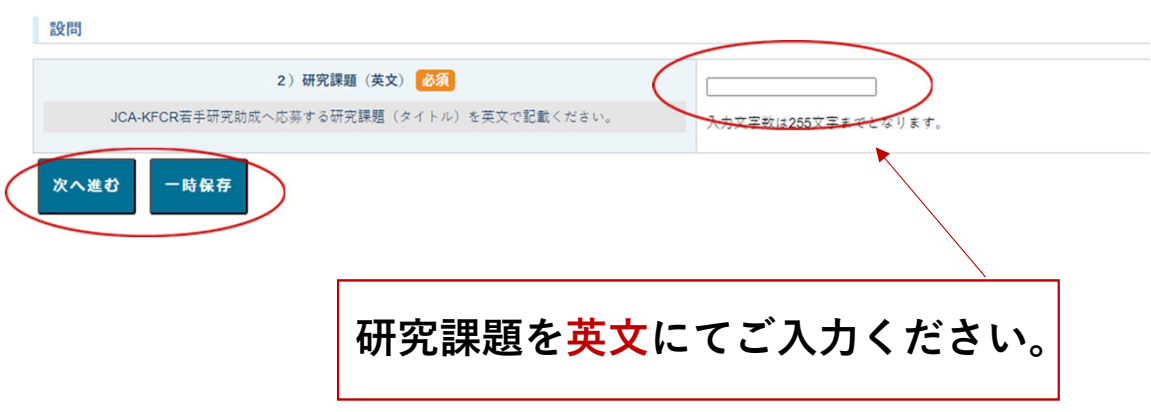

## **8. 申請書のアップロードについて(アップロード前画⾯)** ※**推薦者のご署名(直筆)押印後の申請書を、事前にPDF加 ⼯をお願いします。**

設問 申請用紙をアップロードしてください。 ファイルの選択 ファイルが選択されていません - 申請書ファイルをPDF加工し、アップロードしてください。 <u>デロードサイズは5MBまでとなり</u>ます。 ※推薦者のご署名および押印後の申請書をPDF加工後、アップロードしてください。 回答を完了する **「ファイルの選択」ボタンをクリックし、ご記⼊後 の推薦書をアップロードください。** ※**ファイル名は申請者名\_JCA‐KFCRとしてください。 例) gan hanako\_JCA‐KFCR**

## **9. 申請書のアップロードについて(アップロード後画⾯)**

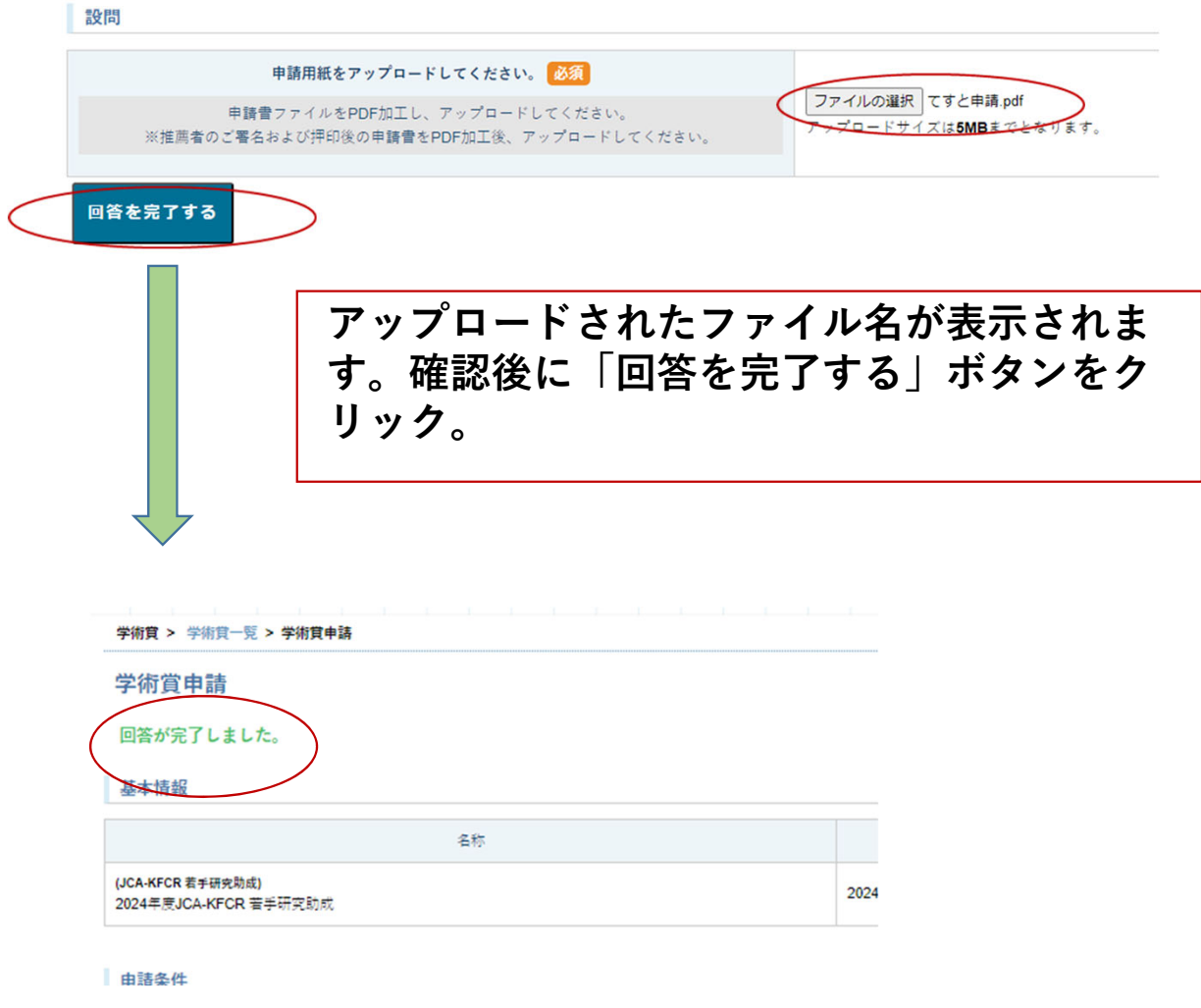

## **10.申請の取り下げについて**

**①学術賞⼀覧から「申請」ボタンをクリック、申請を取り下 げてください。**

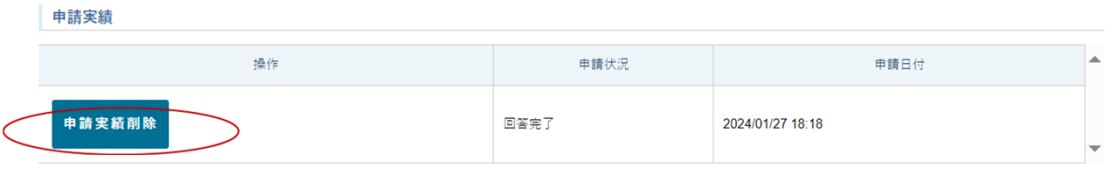

## **②確認⽤のポップアップが表⽰されますので、削除の場合 は「OK」ボタンをクリック**

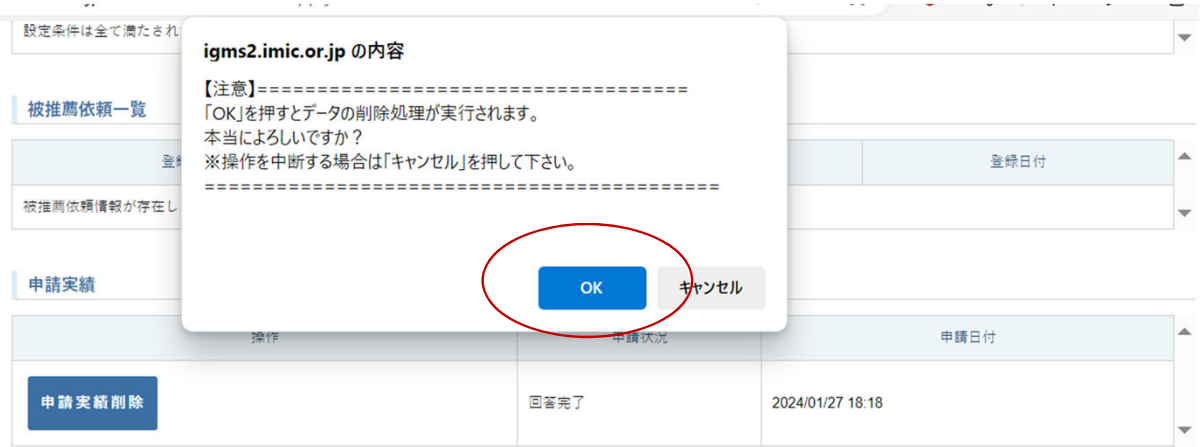

## **③「回答情報が削除されました」の案内が表⽰されます。 下⽅にスクロールして、申請実績も表⽰されないことを確 認ください。**

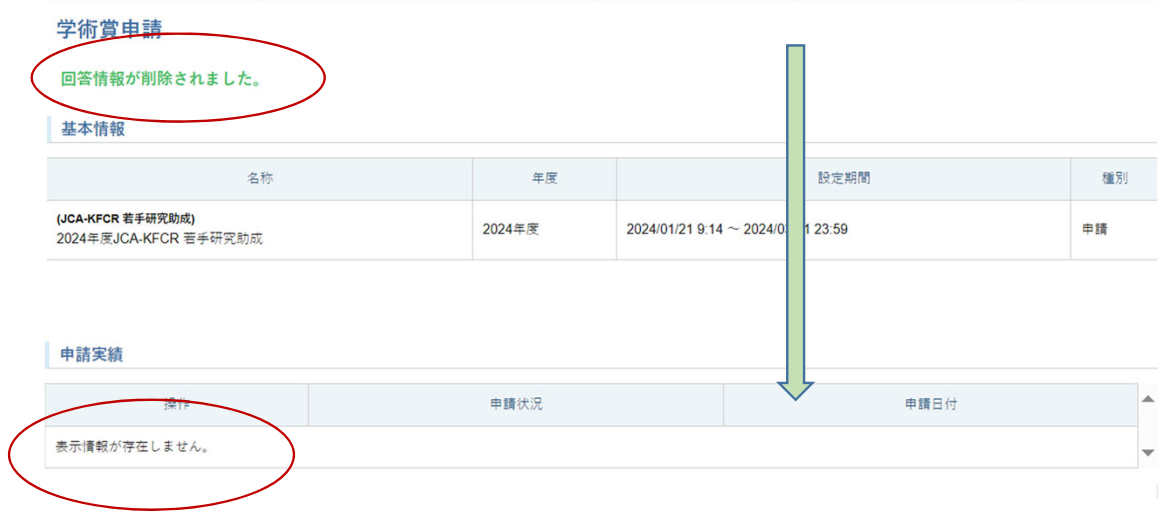